## **Instructions to watch/participate in Online Services and Events**

We will be using the wonderful, easy-to-use interactive video meeting software from Zoom.us for our service (and other meetings going forward). This will allow you to join us from your PC or Mac computer with a webcam and microphone, and also from your iPhone or Android mobile devices.

The Sandwich Road Menu will contain a Link to the event.

To view an event do the following at least 15 minutes before the first event you watch:

- 1. From a web browser go to [zoom.us/download](https://zoom.us/download).
- 2. Click Download.

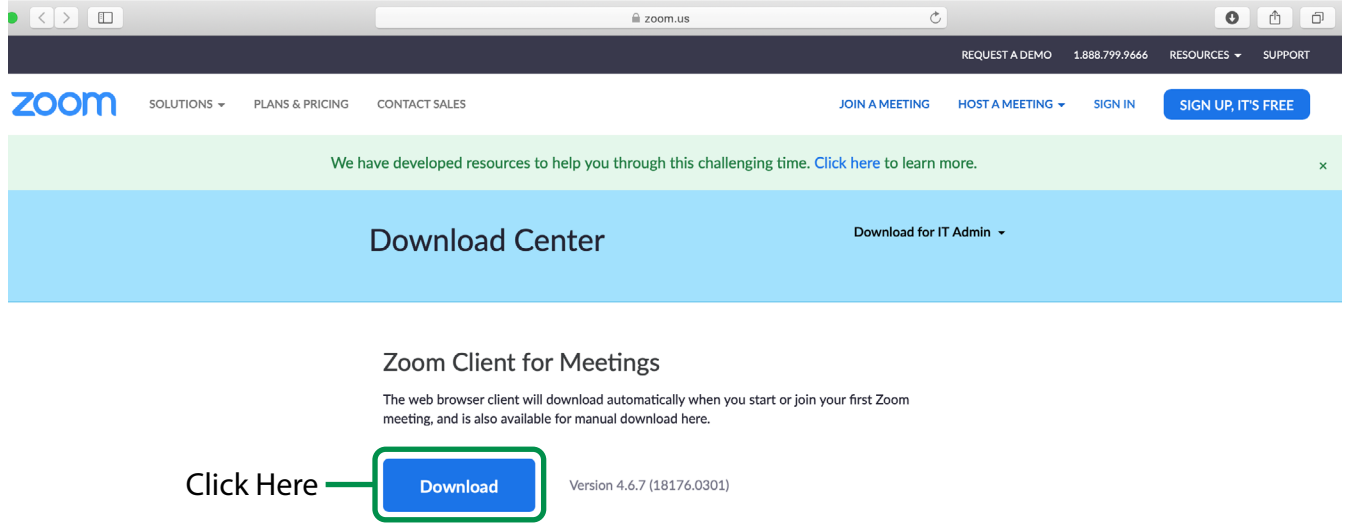

3. Once downloaded, open the file, and follow the install instructions.

## **At the Time of an Event**

- 1. Open the Sandwich Road Menu.
- 2. Click on the included Link.

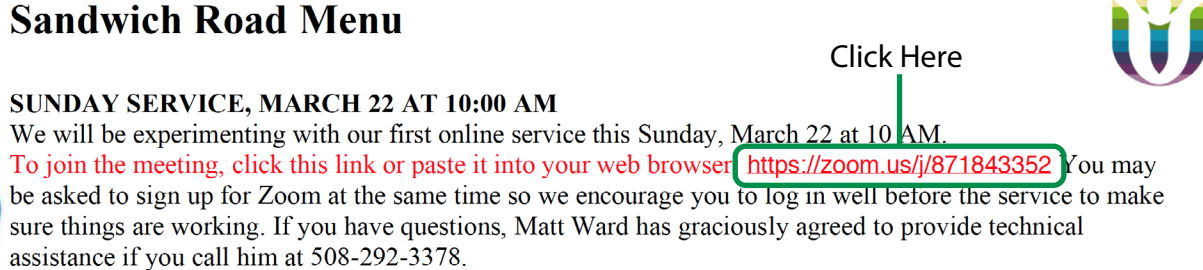

3. This will open the default web browser and ask to use the Zoom.us App.

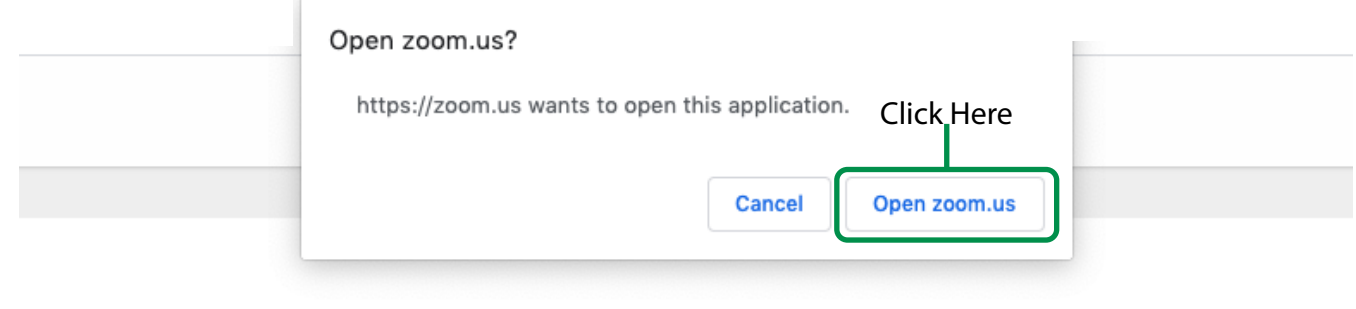

Launching...

Please click Open zoom.us if you see the system dialog.

If nothing prompts from browser, click here to launch the meeting, or download & run Zoom.

### NOTES:

- If the Zoom.us app has not been installed this box will not appear.
- If the Event has not started yet you will see the date and time of the event.

 $\times -$ 

The meeting is scheduled for 3/22/2020.

Start at 10:00 AM **Sunday Service** 

4. If event is a Sunday Service please mute your microphone (this button appears on the far left of the window).

## **Listen on the Phone**

- 1. Call the phone number provided in the Sandwich Road Menu (this feature will be available soon).
- 2. When prompted, enter the Meeting ID. Meeting ID is the number in the link provided. Example below:

# **Sandwich Road Menu**

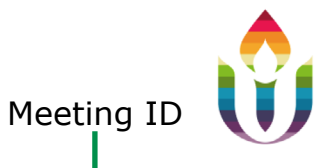

SUNDAY SERVICE, MARCH 22 AT 10:00 AM

We will be experimenting with our first online service this Sunday, March 22 at 10 AM. To join the meeting, click this link or paste it into your web browser: https://zoom.us//871843352 You may be asked to sign up for Zoom at the same time so we encourage you to log in well before the service to make sure things are working. If you have questions, Matt Ward has graciously agreed to provide technical assistance if you call him at 508-292-3378.

# **For Fun of it:**

The event can be viewed in either Speaker or Gallery View. Speaker view only shows the active Speaker. Gallery view will show tiles of all the meeting participants.

Use the icons on the lower left corner of the Zoom window to do the following things:

- Turn On/Off camera (Start/Stop Video)
- View participant list opens a pop-out window
- Change your screen name that is seen in the participant list and video window
- Share your screen